## *Cómo subir fotografías y asignarlas a tu menú o como logotipo de tu Tienda.*

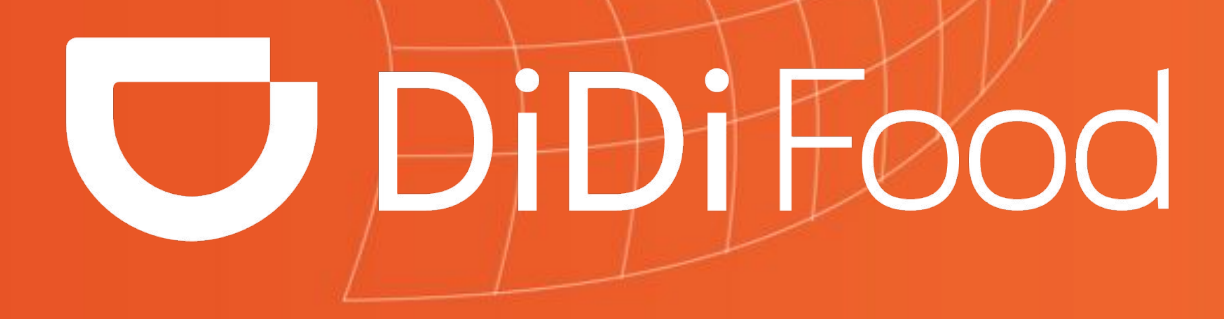

 $\blacktriangleright\blacktriangleright\blacktriangleright\blacktriangleright\blacktriangleright\blacktriangleright\blacktriangleright$ 

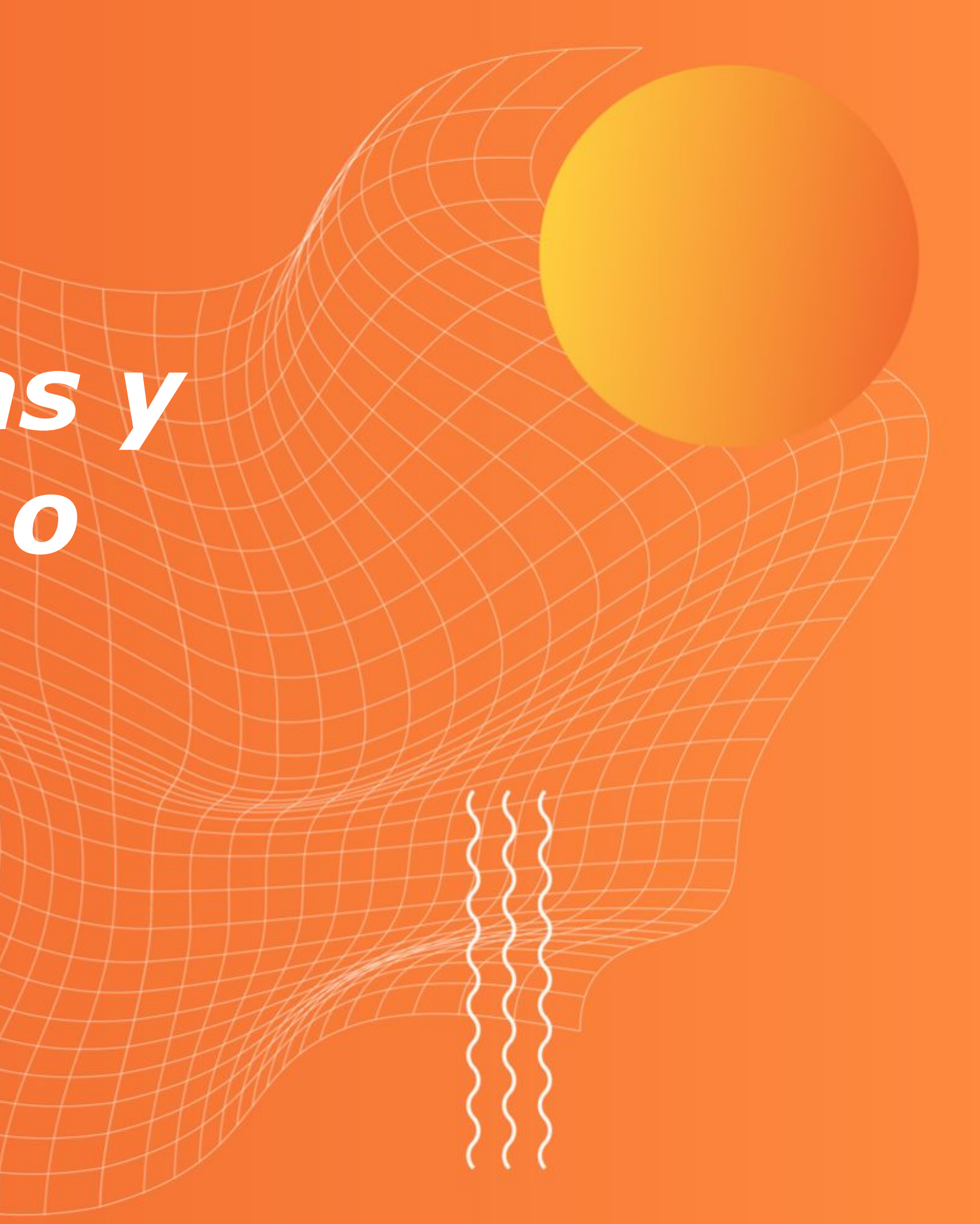

Aprende cómo cargar fotografías para tus platos, logotipo y demás imágenes de uso en la Aplicación. Conocerás el paso a paso para cargarlas, sus parámetros y recomendaciones de calidad para hacer más atractivo tu negocio.

Solo podrán subirse imágenes en **formato JPG o PNG menores a 5 megabytes.** Estas imágenes tardan 3 días en ser aprobadas ya que serán revisadas por nuestro equipo de Auditoría. Aunque puedes cargarlas y establecerlas donde requieras estas imágenes no se mostrarán al usuario final hasta que sean aprobadas.

### $\bullet\bullet\bullet$

## Veamos CÓMO SUBIR IMÁGENES Y ASIGNARLAS AL MENÚ

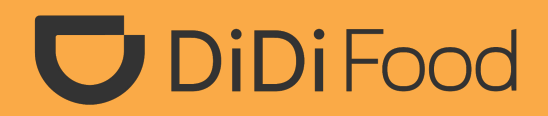

## *Cómo subir fotografías y asignarlas a tu menú:*

### **1. Da clic en Tienda. 2. Selecciona:**

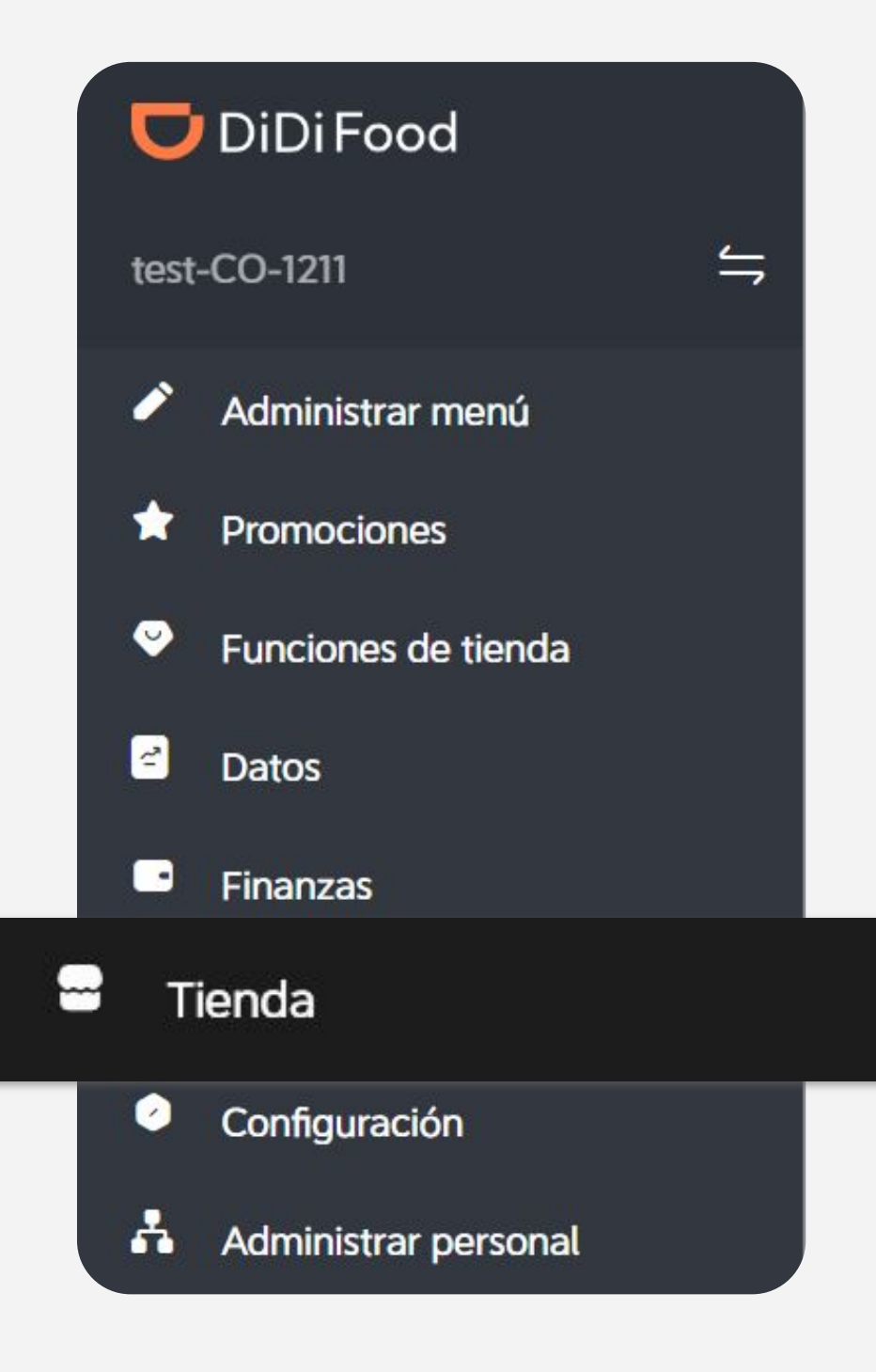

## **Administrar imágenes.**

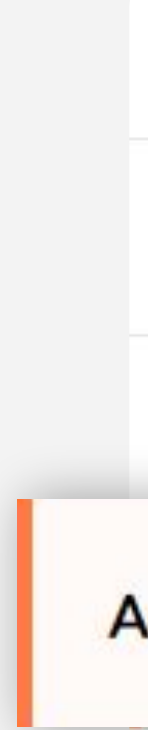

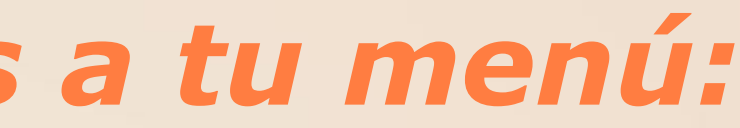

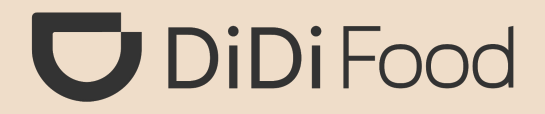

Método de la entrega

Configuración de comentarios

Tiempo de preparación

### Administrar imágenes

Información de la tienda

Número de teléfono

## **3. Para agregar imágenes en tu menú, selecciona: Imagen del artículo del menú.**

**Tienda** Horario de operación Administrar imágenes Método de la entrega Imagen del artículo del menú Las imágenes claras y bien fotografiadas de los artículos pueden ayudar a aumentar las ventas Configuración de comentarios Logotipo Tiempo de preparación Un logotipo de la marca hace que tu tienda sea más fácil de identificar y promocionar

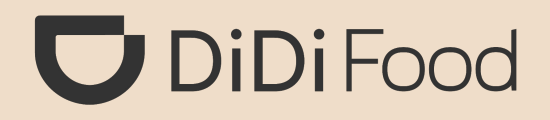

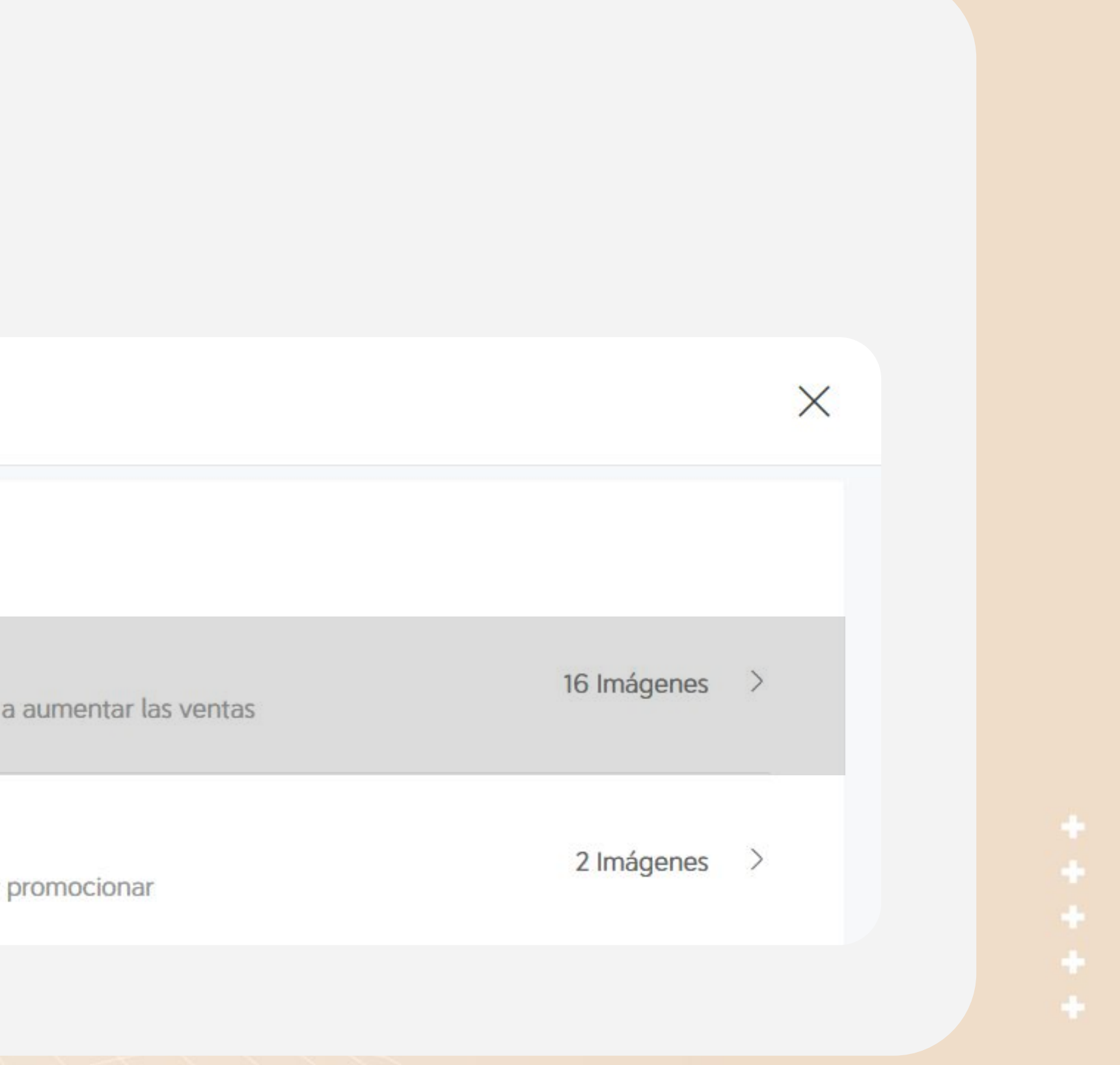

## 4. Da clic en Agregar para subir tu foto.

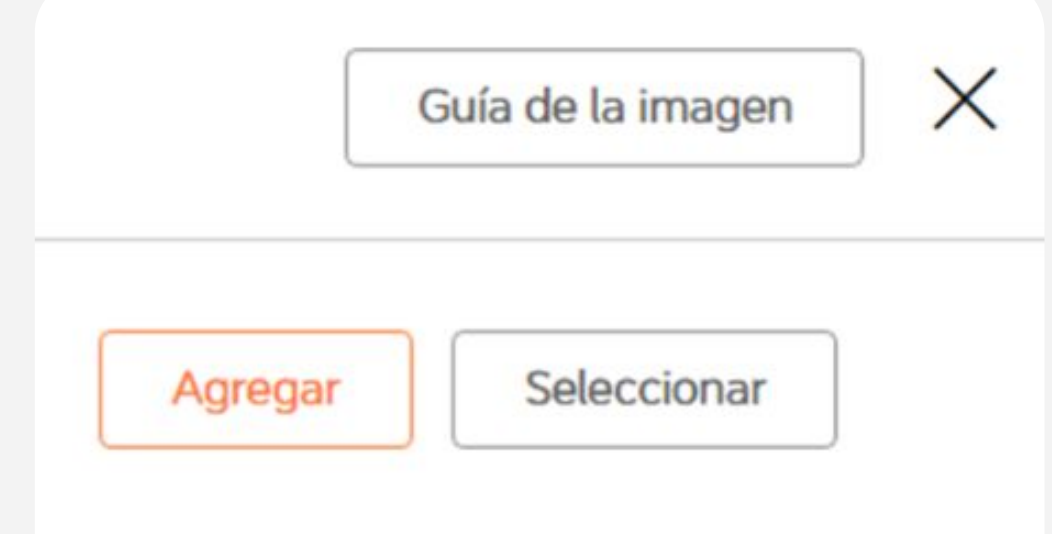

## 5. Da clic en Más información para abrir la Guía de fotografías y conocer más acerca del proceso.

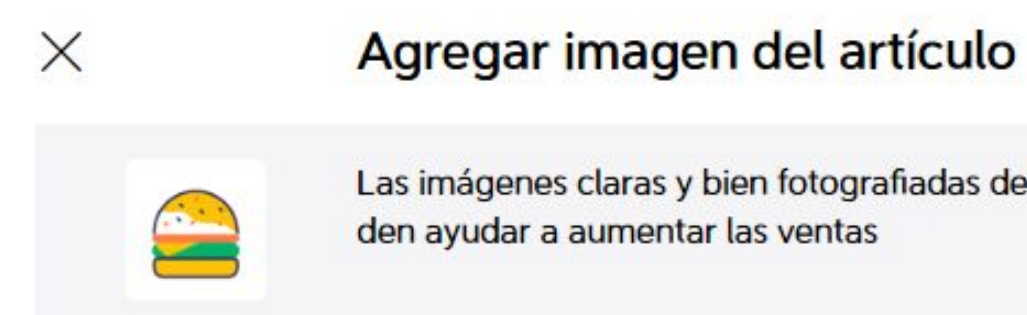

#### Recuerda

Please upload image(s) in JPG, JPEG, PNG format (up to 10 MB per image) Las imágenes tardan 3 días hábiles en revisarse.

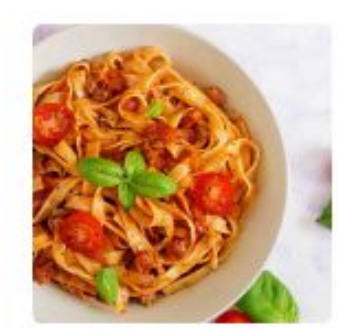

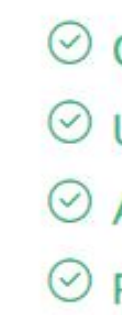

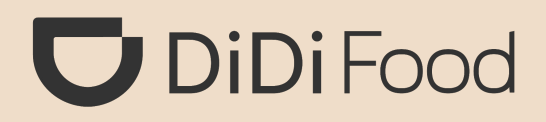

Las imágenes claras y bien fotografiadas de los artículos pue

Más información >

- $\odot$  Claras y auténticas
- $\odot$  Usa luz natural
- $\odot$  Apetitosas
- $\odot$  Fondo sencillo

Cancelar

Agregar imagen

### **IMPORTANTE**

Ten en cuenta las recomendaciones para usar fotografías adecuadas.

## 6. Haz clic en Agregar imagen para abrir el explorador de archivos de tu dispositivo y elige tu imagen.

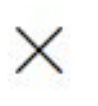

### Agregar imagen del artículo

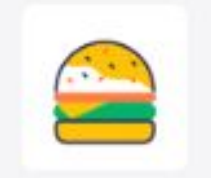

Las imágenes claras y bien fotografiadas de los artículos pue den ayudar a aumentar las ventas

#### Recuerda

Más información >

Please upload image(s) in JPG, JPEG, PNG format (up to 10 MB per image) Las imágenes tardan 3 días hábiles en revisarse.

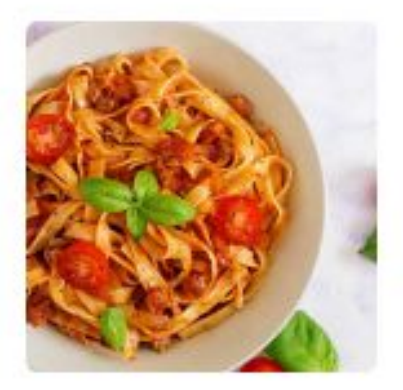

- $\odot$  Claras y auténticas
- $\odot$  Usa luz natural
- $\odot$  Apetitosas
- $\odot$  Fondo sencillo

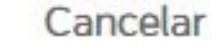

Agregar imagen

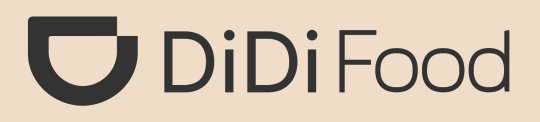

### **RECUERDA** Las imágenes deben estar almacenadas en tu dispositivo.

**7. Ajustar composición (opcional) te permite ajustar la escala de la imagen.**

Con la vista previa puedes verificar como se mostrará la te a **American Structure** and the **imagen** 

**8. Agregar filtro (opcional) permite ajustar el nivel del color de la imagen.**

与 Ajustar composición

 $\rightarrow$ 

**9. Haz clic en Enviar para cargar la imagen.**

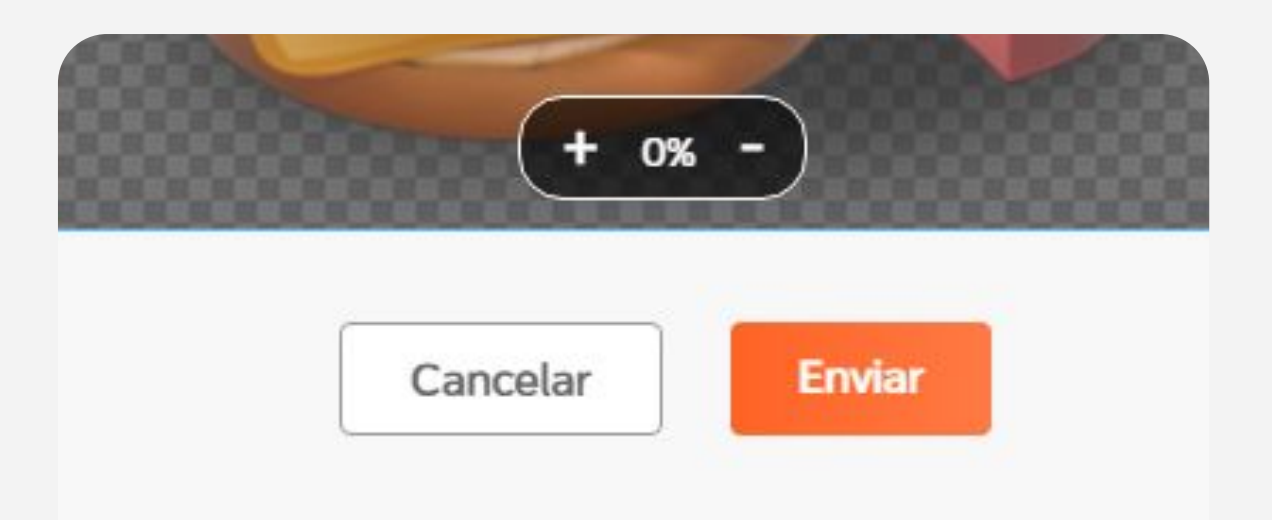

## **U** DiDiFood

**¡Y listo!,** la imagen se cargará en la galería de tu tienda; pero tendrá la etiqueta o detalle de estado "En revisión" hasta que sea aprobada por Auditoría.

**1. Para asignar una fotografía a un platillo o producto, haz clic en Administrar menú.**

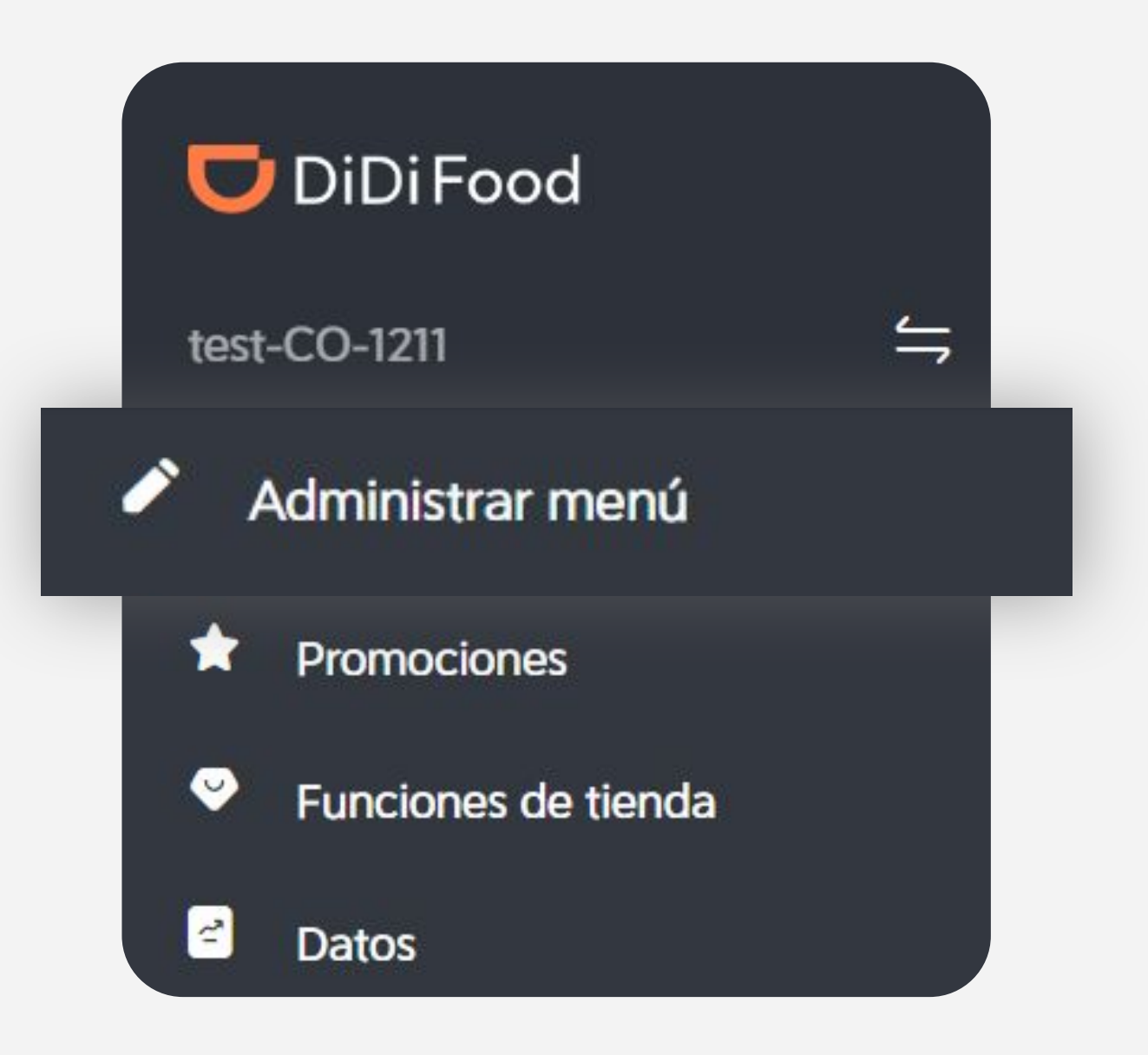

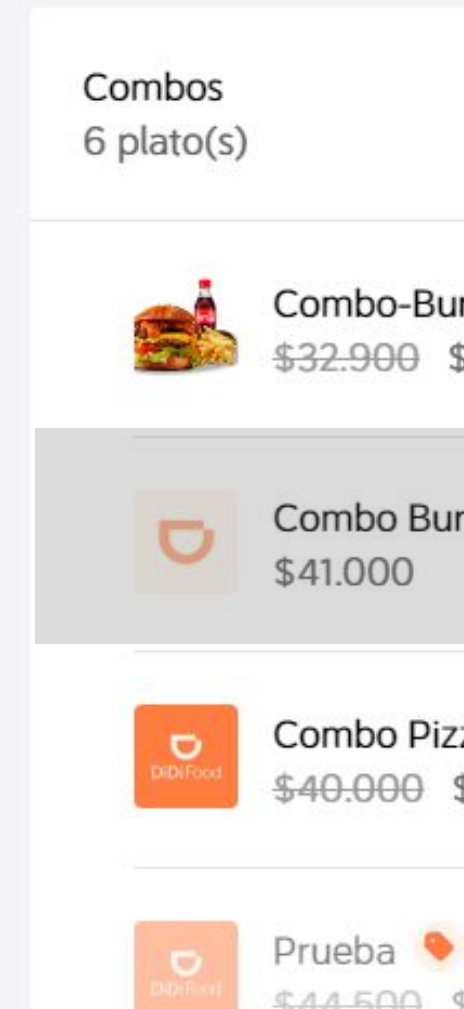

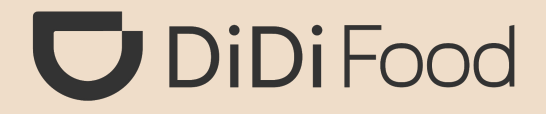

## *Vamos a asignar fotografías a los artículos del menú:*

## **2. Selecciona el platillo/combo donde desees agregar la foto.**

Combo-Burger Cheese Bacon \$32,900 \$26,500

Combo Burro Montañero

Combo Pizza Personal \$40,000 \$12,800

\$44.500 \$30.000

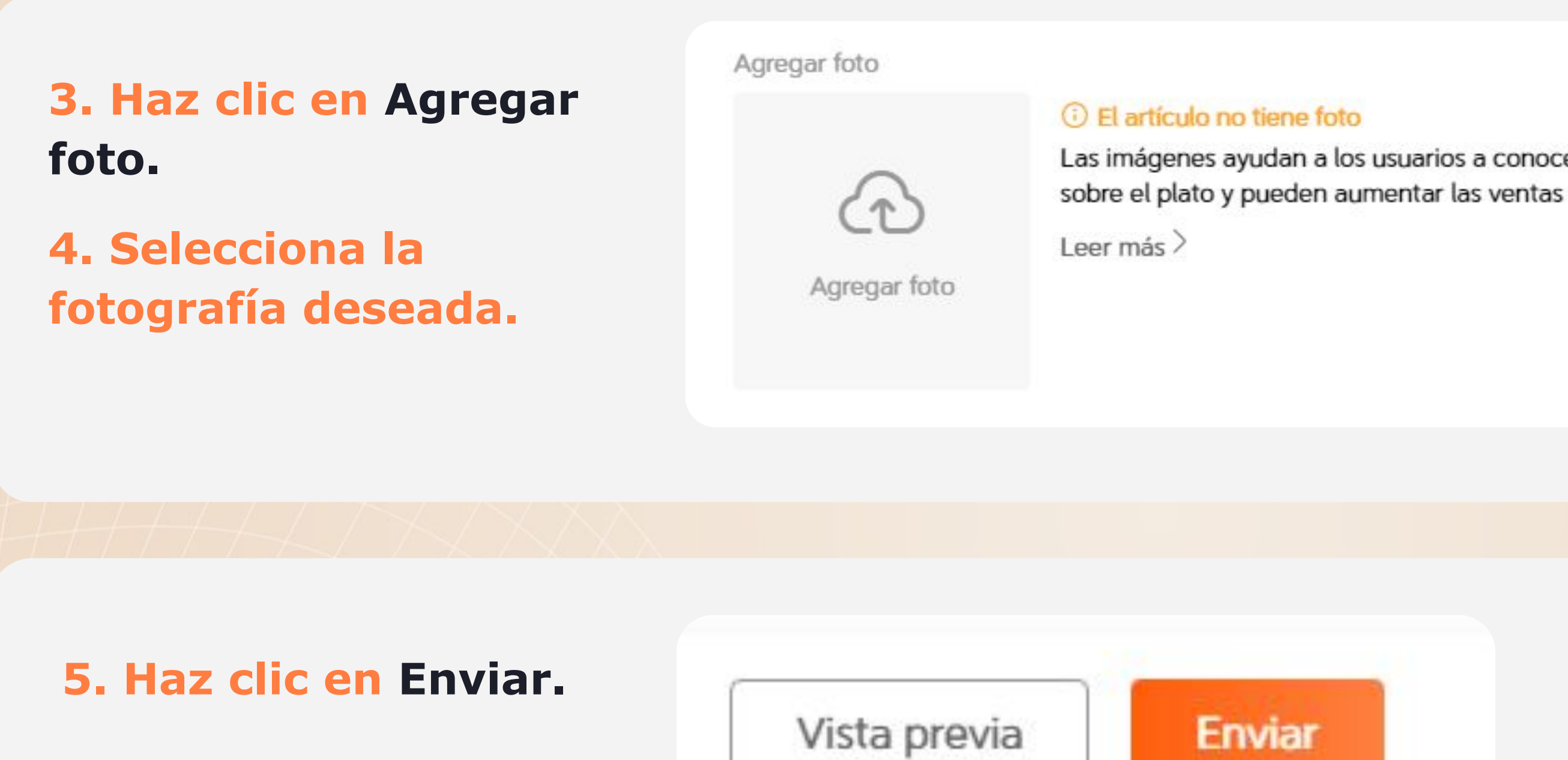

**6. ¡Y listo!, la imagen hará parte del artículo. Recuerda que si la imagen no ha sido aprobada sólo el restaurante podrá verla en el producto y luego de 3 días aproximadamente se mostrará a los usuarios cuando sea aprobada.**

## **U** DiDiFood

Las imágenes ayudan a los usuarios a conocer más

Agregar

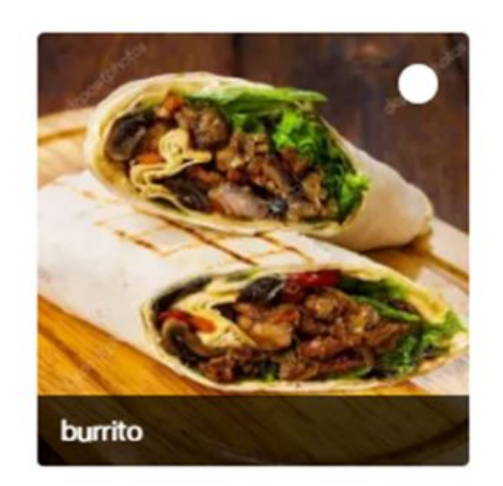

## *Cómo subir imagen de logotipo a tu tienda:*

### **1. Da clic en Tienda. 2. Selecciona:**

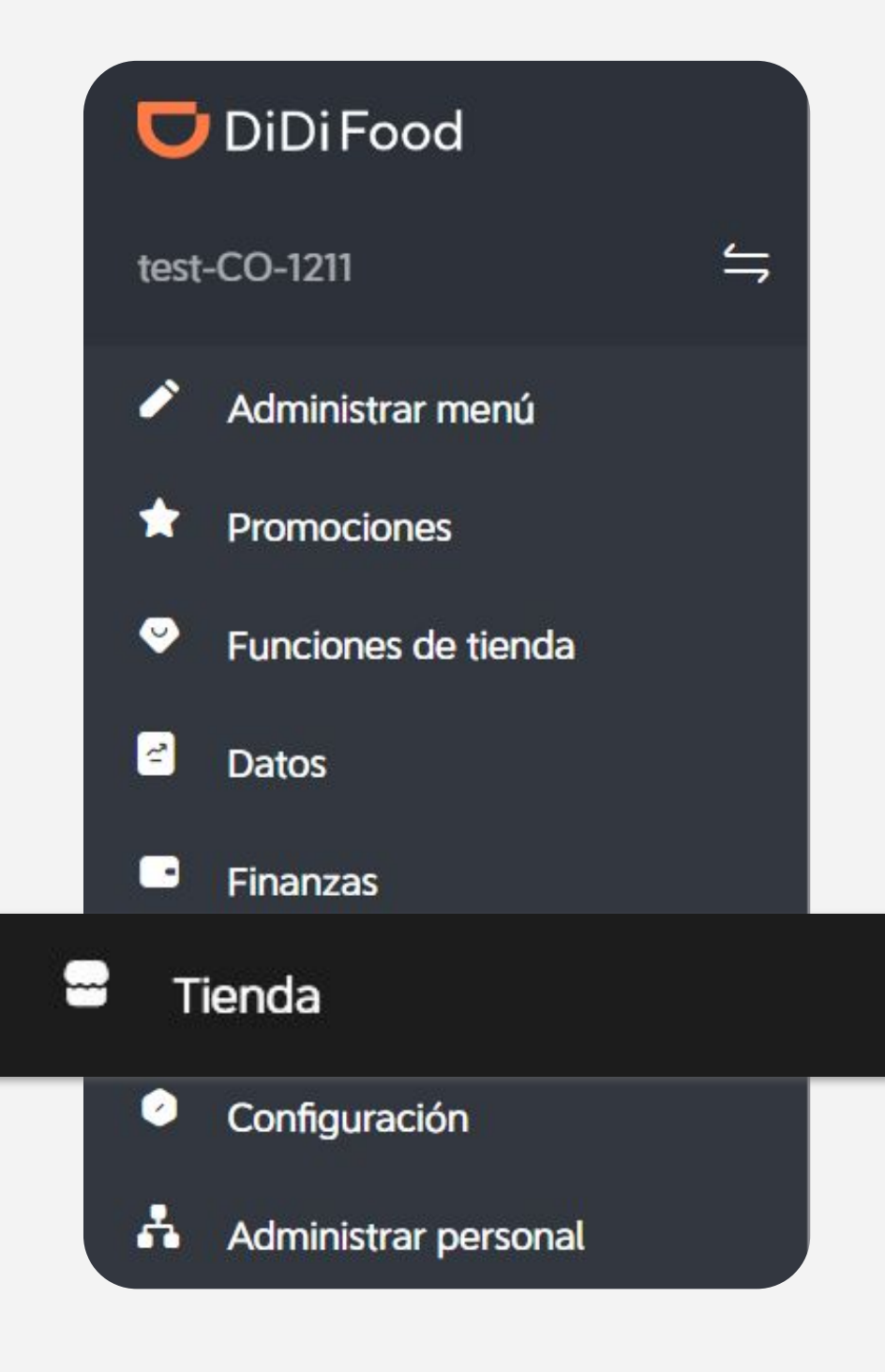

## **Administrar imágenes.**

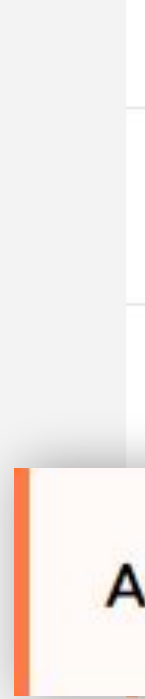

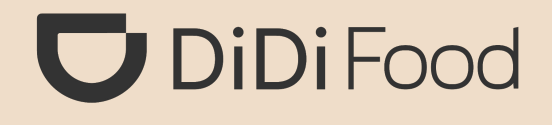

Método de la entrega

Configuración de comentarios

Tiempo de preparación

### Administrar imágenes

Información de la tienda

Número de teléfono

## 3. Para agregar imágenes en tu menú, como logotipo de tu tienda selecciona: Logotipo.

### **Tienda**

Horario de operación

Método de la entrega

Configuración de<br>comentarios

Tiempo de preparación

#### Administrar imágenes

#### Imagen del artículo del menú

Las imágenes claras y bien fotografiadas de los artículos pueden ayudar a aumentar las ventas

#### Logotipo

Un logotipo de la marca hace que tu tienda sea más fácil de identificar y promocionar

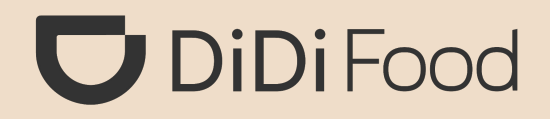

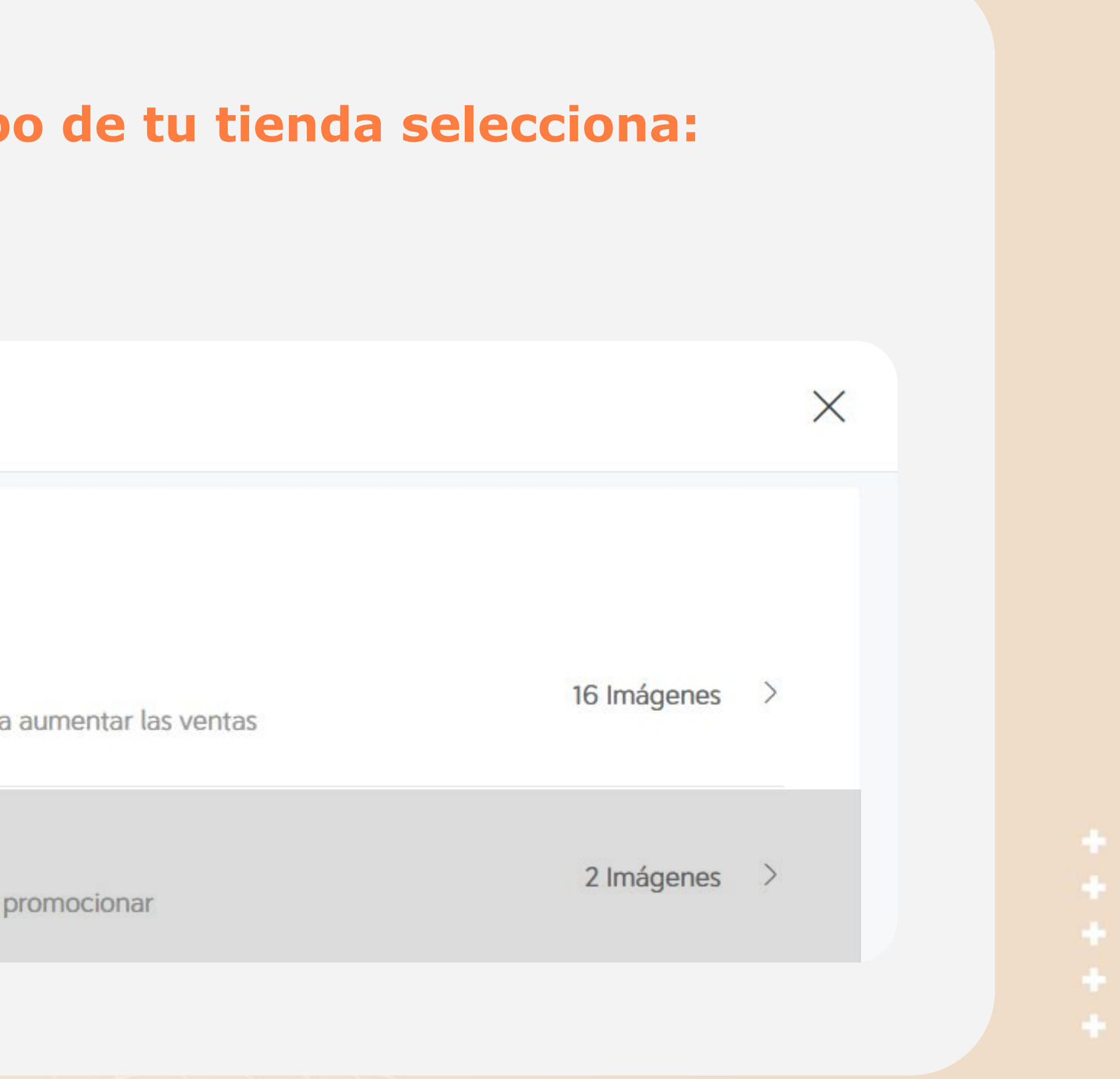

**3. Da clic en Agregar para subir tu foto.**

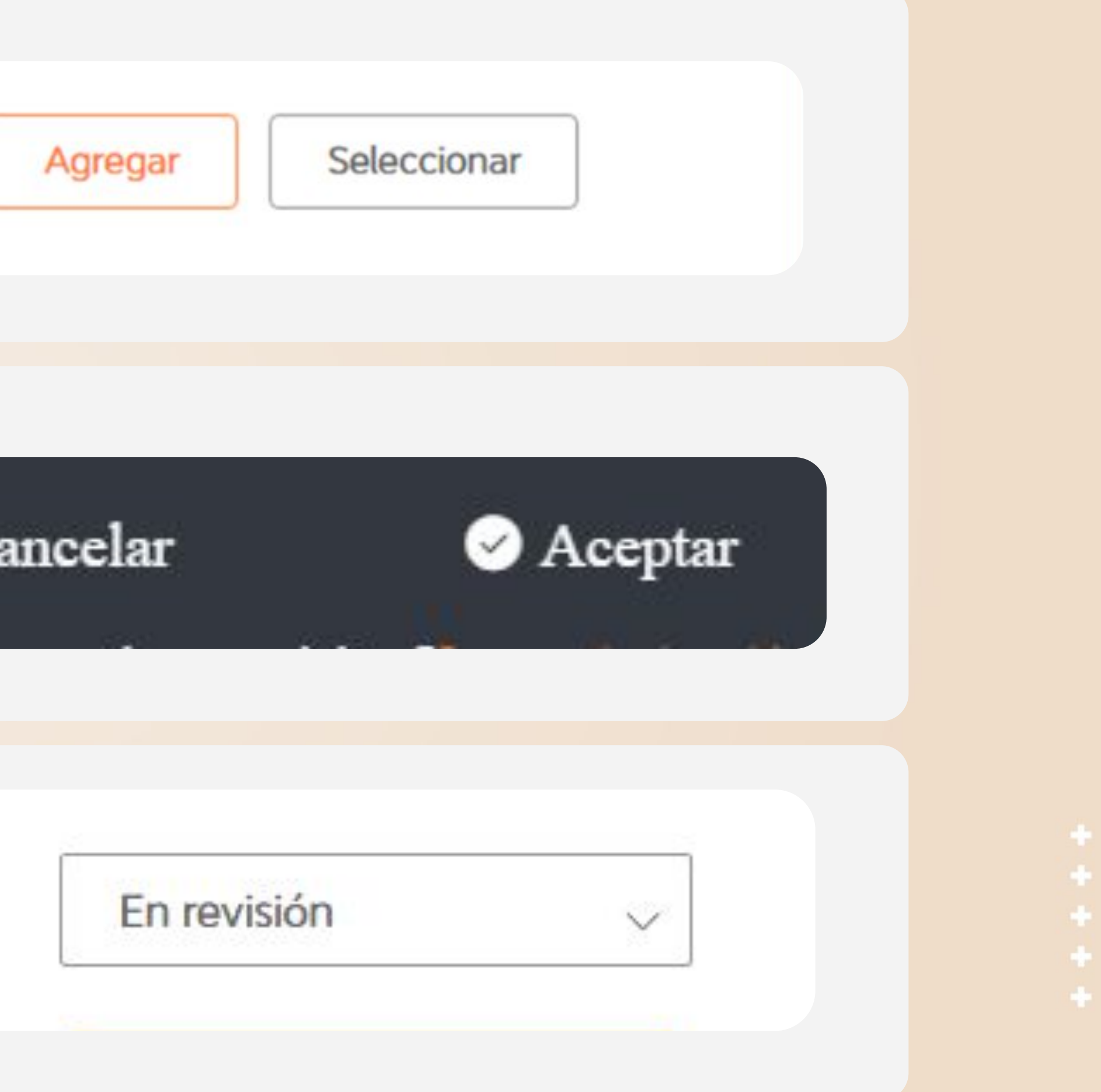

**4. Da clic en Aceptar para cargar la imagen con el logotipo de tu tienda.**

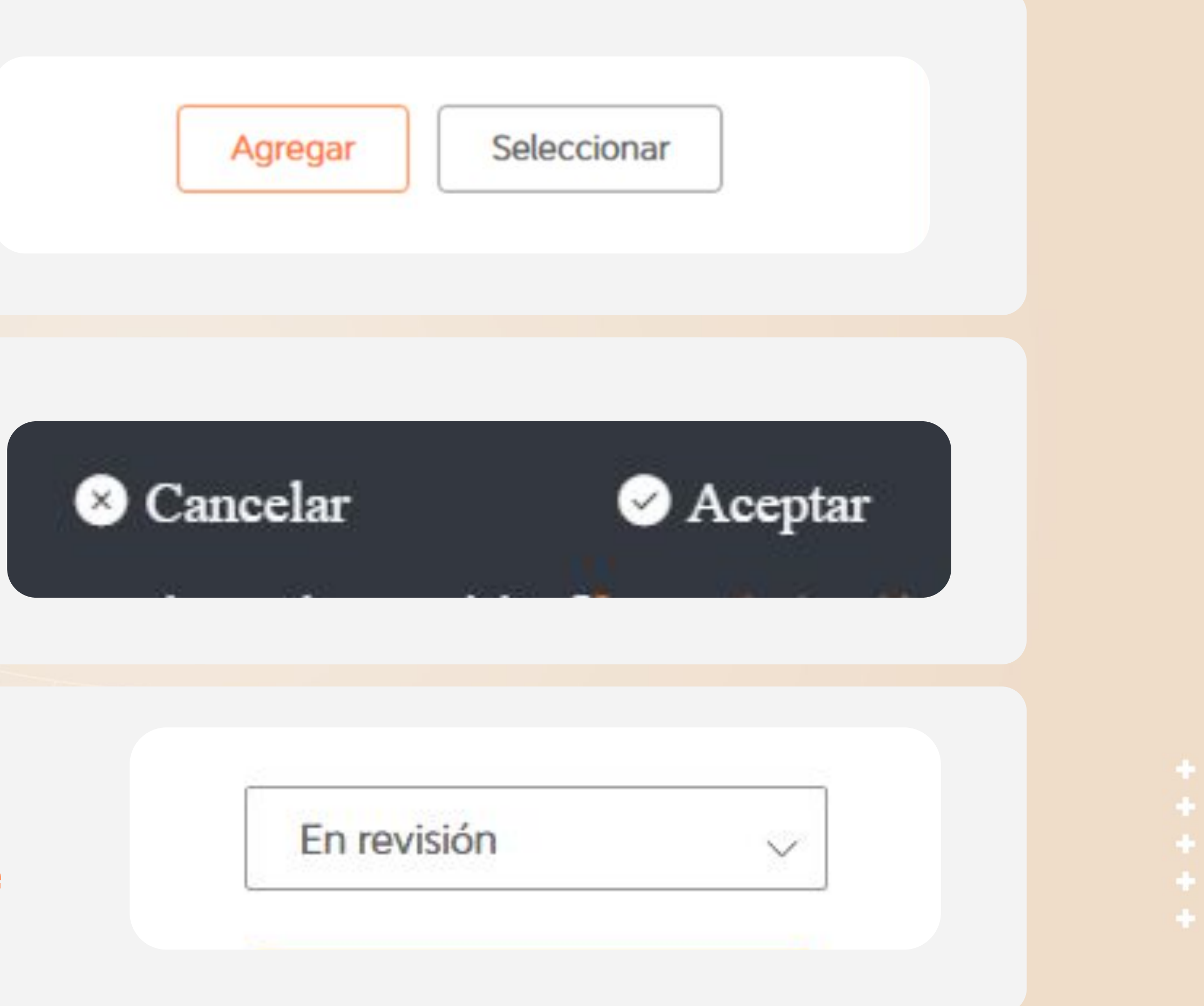

**5. Una vez que hayas cargado tus fotografías filtra las imágenes por estado En revisión y verifica que ahí se encuentre tu selección.**

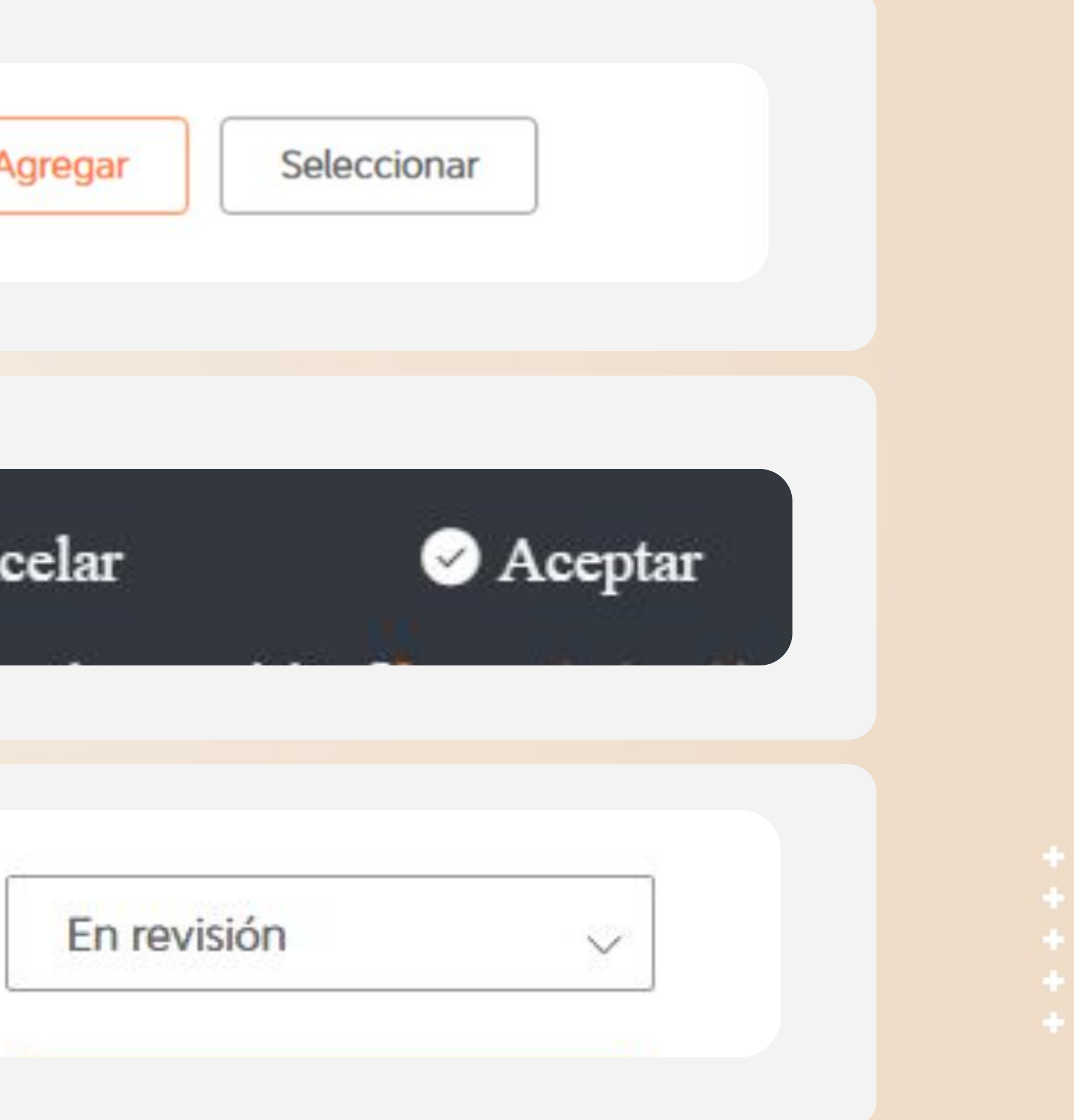

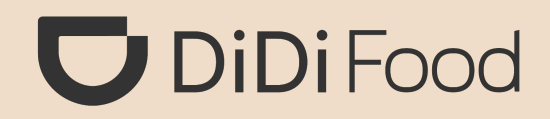

## **encuentren en el filtro de Aprobado.**

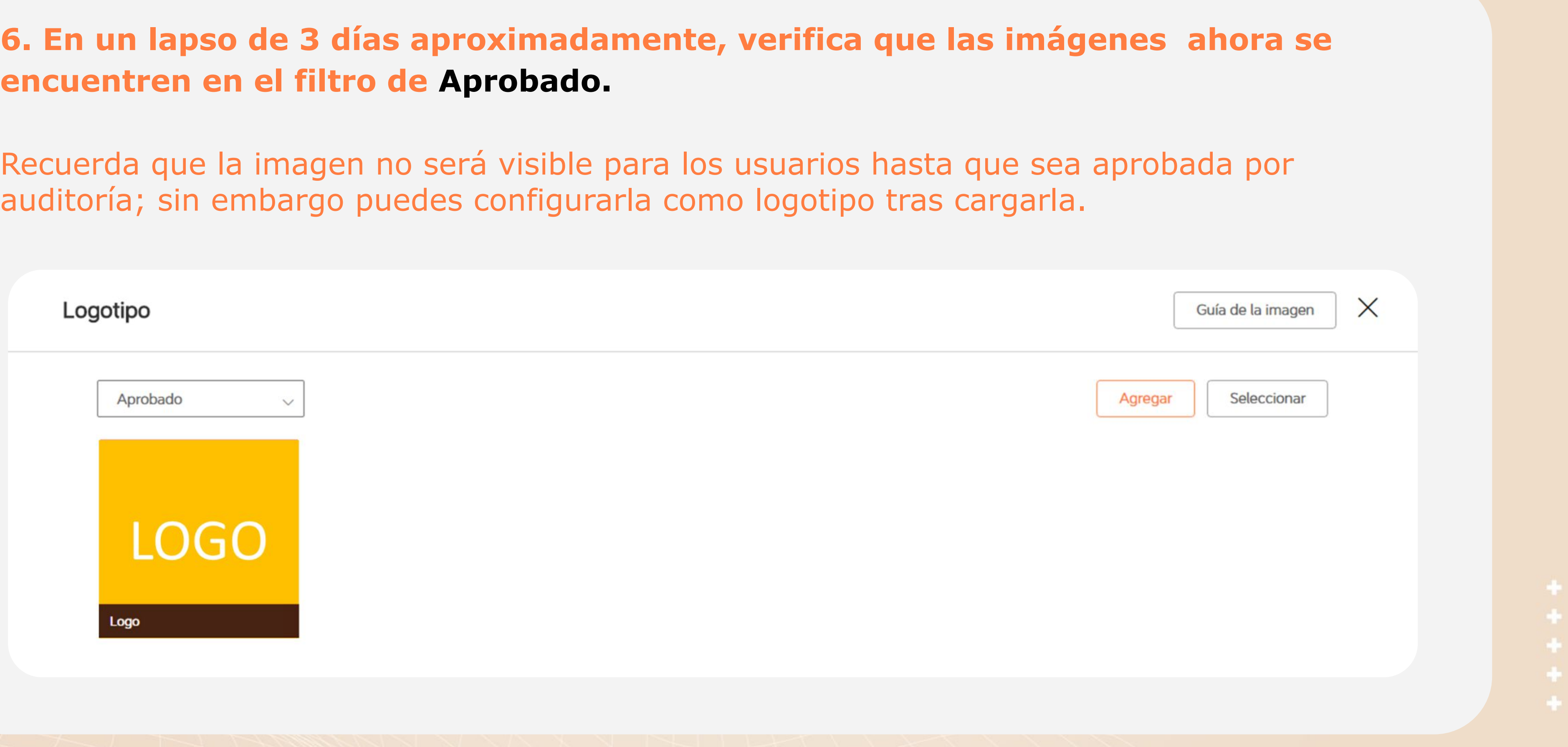

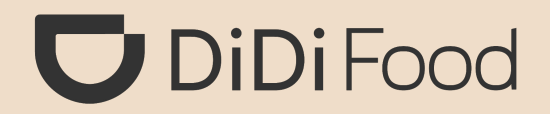

## Veamos CÓMO ASIGNAR UNA IMAGEN COMO LOGOTIPO DE TU TIENDA

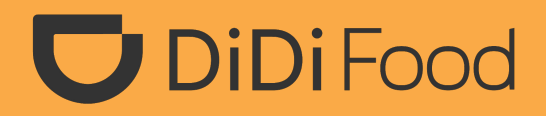

## *Vamos a asignar una imagen como Logotipo de la tienda.*

## **1. Da clic en Tienda. 2. Selecciona:**

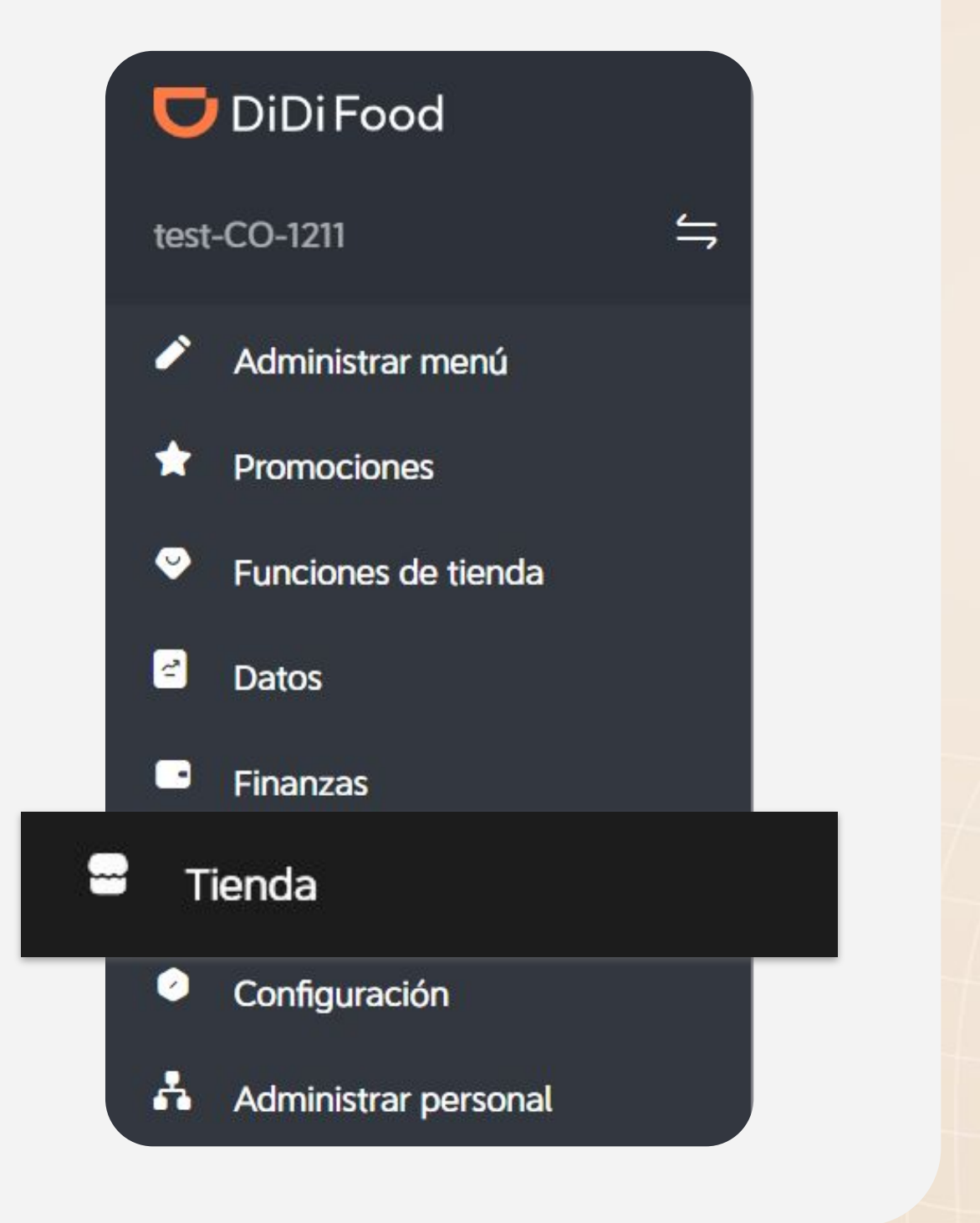

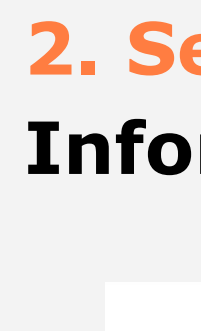

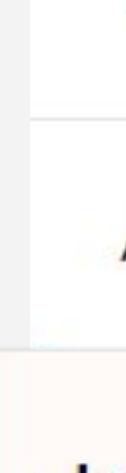

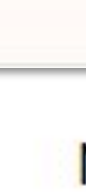

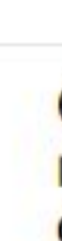

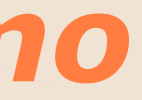

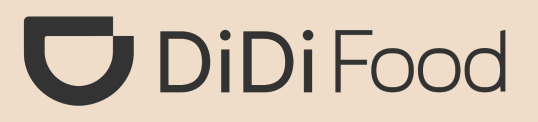

## **Información de la tienda.**

Tiempo de preparación

Administrar imágenes

Información de la tienda

Número de teléfono

Comunícate con un representante de ventas de DiDi

**7. Ubica Logotipo de la tienda y haz clic en Editar.**

Seleccionar el logotipo

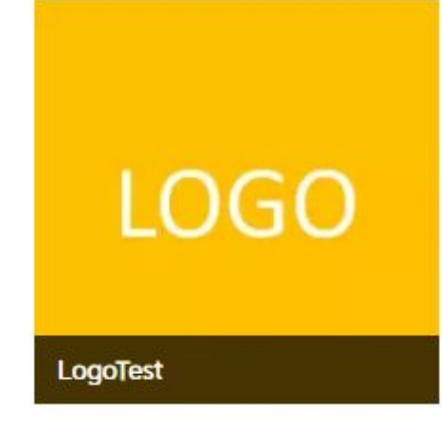

**9. Elige la imagen con el logotipo y** 

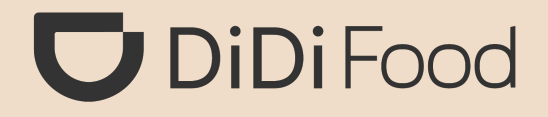

## Logotipo de la tienda

## Editar Eliminar

**listo. ¡Y listo!,** la imagen será visible como logotipo una vez sea aprobada por auditoría.

También podrás cargar y/o reemplazar la imagenes de **Portada y Vista del exterior de la tienda siguiendo** los mismos pasos vistos para cambiar el logotipo de la tienda, solo ubicas la sección que corresponda al tipo de foto que vas a cargar (Foto de portada o Foto de la entrada de la tienda).

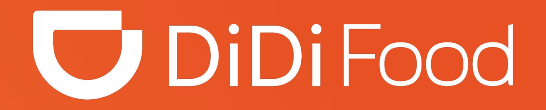

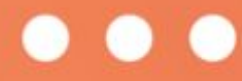

# **DiDiFood**